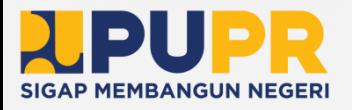

# **BUKU PANDUAN SIMBG**

Sistem Informasi Manajemen Bangunan Gedung

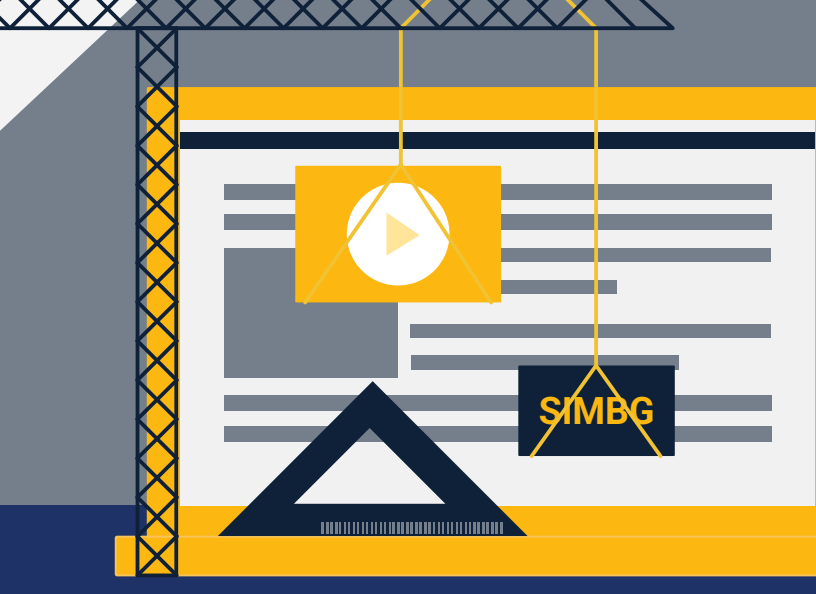

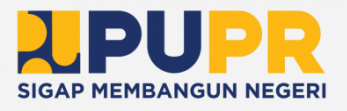

# **TIM PENYUSUN**

#### Pengarah Diana Kusumastuti

Penanggung Jawab

Boby Ali Azhari

### Penyusun

Luciana Angelin Narua Rogydesa Mochammad Sulton Sahara Giandhika Mulya Muhammad Riki Adi Purnomo Ghea Nabila Adinda Maharani I Gusti Ayu Anjarista Riana Fredy Nixon Sinaga Erickson Maradona Sinaga Jefri Maruli Yoga Ramdani

Seluruh buku ini boleh diperbanyak, disebarluaskan dan di cetak dalam bentuk apapun dengan menyebut sumber selama tidak untuk tujuan komersil atau diperjualbelikan. Mengubah, mengedit atau mengutip sebagian adalah tidak diizinkan.

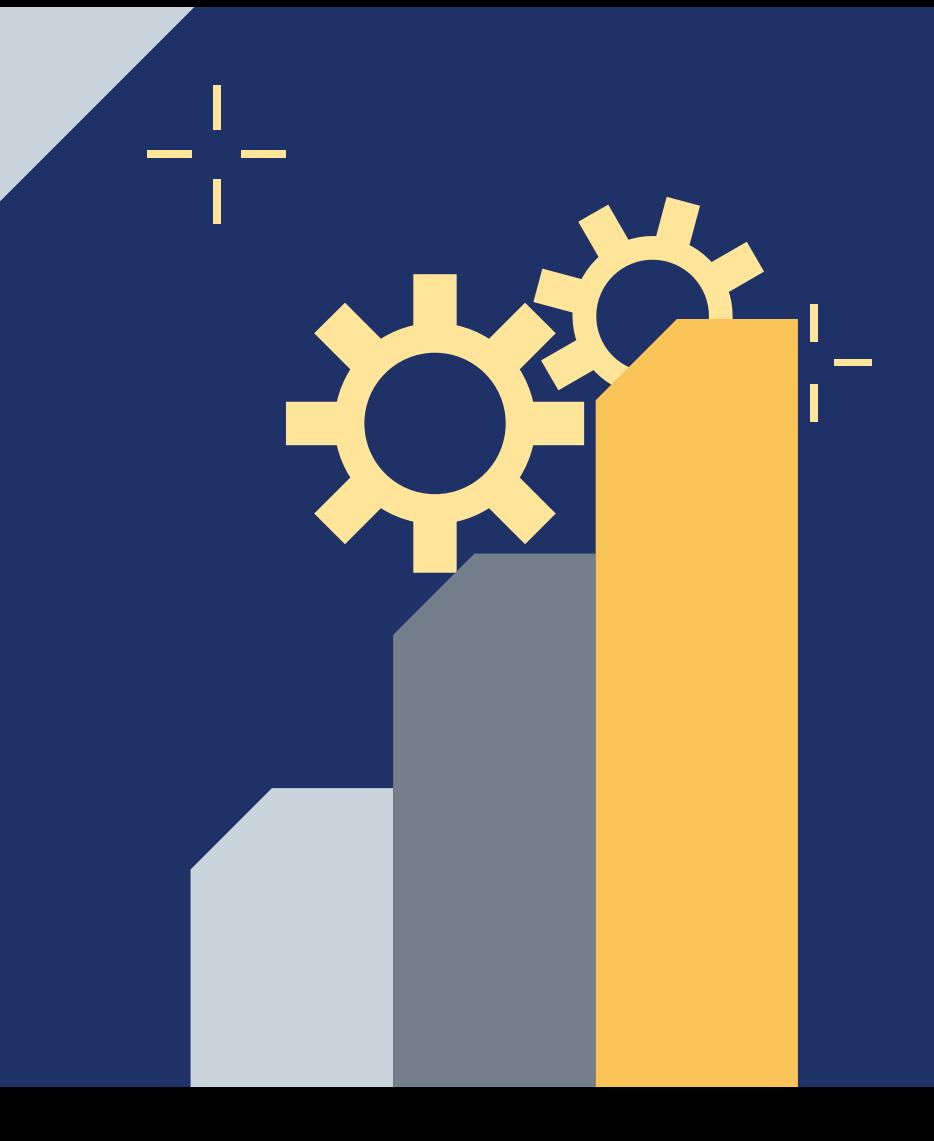

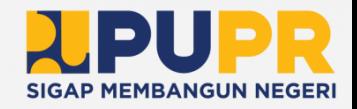

# **KATA PENGANTAR**

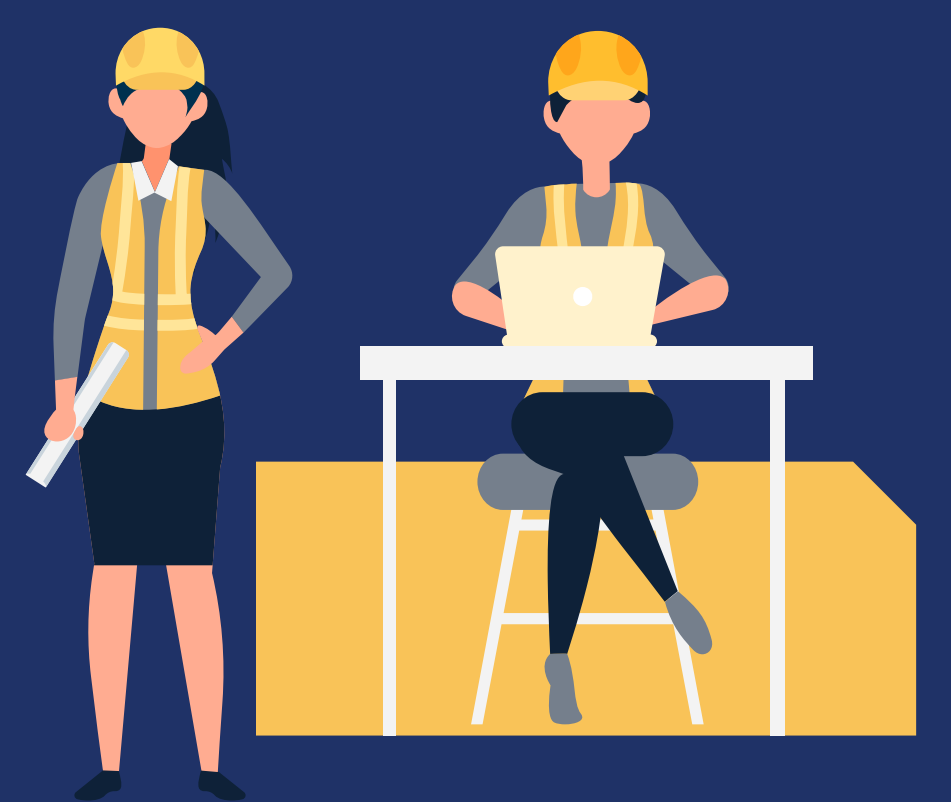

Sejak diundangkannya UU Nomor 28 Tahun 2002 tentang Bangunan Gedung dan sejalan dengan UU Nomor 23 Tahun 2014 tentang Pemerintahan Daerah, Pemerintah Kabupaten/Kota memiliki tanggung jawab terhadap penyelenggaraan bangunan gedung yang tertib dan andal khususnya dalam proses penyelenggaraan Izin Mendirikan Bangunan Gedung (IMB) dan Sertifikat Laik Fungsi Bangunan Gedung (SLF).

Dengan diterbitkannya UU Nomor 11 Tahun 2020 tentang Cipta Kerja, terdapat perubahan substansi fundamental dalam proses penyelenggaraan perizinan bangunan gedung yang dituangkan dalam Peraturan Pemerintah Nomor 16 Tahun 2021 tentang Peraturan Pelaksanaan Undang-Undang Nomor 28 Tahun 2002 tentang Bangunan Gedung. Dengan terbitnya peraturan tersebut, substansi pada aplikasi SIMBG berubah dan diperlukan penyesuaian.

Menindaklanjuti peraturan tersebut, Direktorat Bina Penataan Bangunan Ditjen Cipta Karya Kementerian PUPR mengembangkan Sistem Informasi Manajemen Bangunan Gedung (SIMBG). SIMBG merupakan portal perizinan penyelenggaraan Persetujuan Bangunan Gedung, Sertifikat Layak Fungsi, SBKBG, RTB, dan Pendataan Bangunan Gedung. SIMBG diharapkan dapat membantu Pemerintah Kabupaten/Kota dalam penyelenggaraan bangunan gedung di wilayahnya sehingga lebih tertib dan transparan sesuai dengan prosedur yang telah ditetapkan. Dengan adanya SIMBG, diharapkan proses penyelenggaraan bangunan gedung juga menjadi lebih efektif dan koordinasi antar perangkat daerah terkait menjadi lebih jelas.

Buku panduan ini ditujukan kepada Dinas Perizinan dan Dinas Teknis sebagai pedoman dalam alur kerja penerbitan perizinan bangunan gedung. Semoga Buku Panduan Aplikasi SIMBG ini bermanfaat bagi kita semua.

#### Direktur Bina Penataan Bangunan

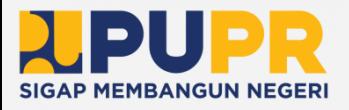

# **DAFTAR ISI**

Tim Penyusun Kata Pengantar Daftar Isi BAGIAN 01 – Pengenalan SIMBG Mengenal SIMBG Mengenal PBG, SLF, Dan SBKBG BAGIAN 02 – Pembuatan Akun SIMBG BAGIAN 03 – Permohonan PBG BAGIAN 04 – Permohonan SLF

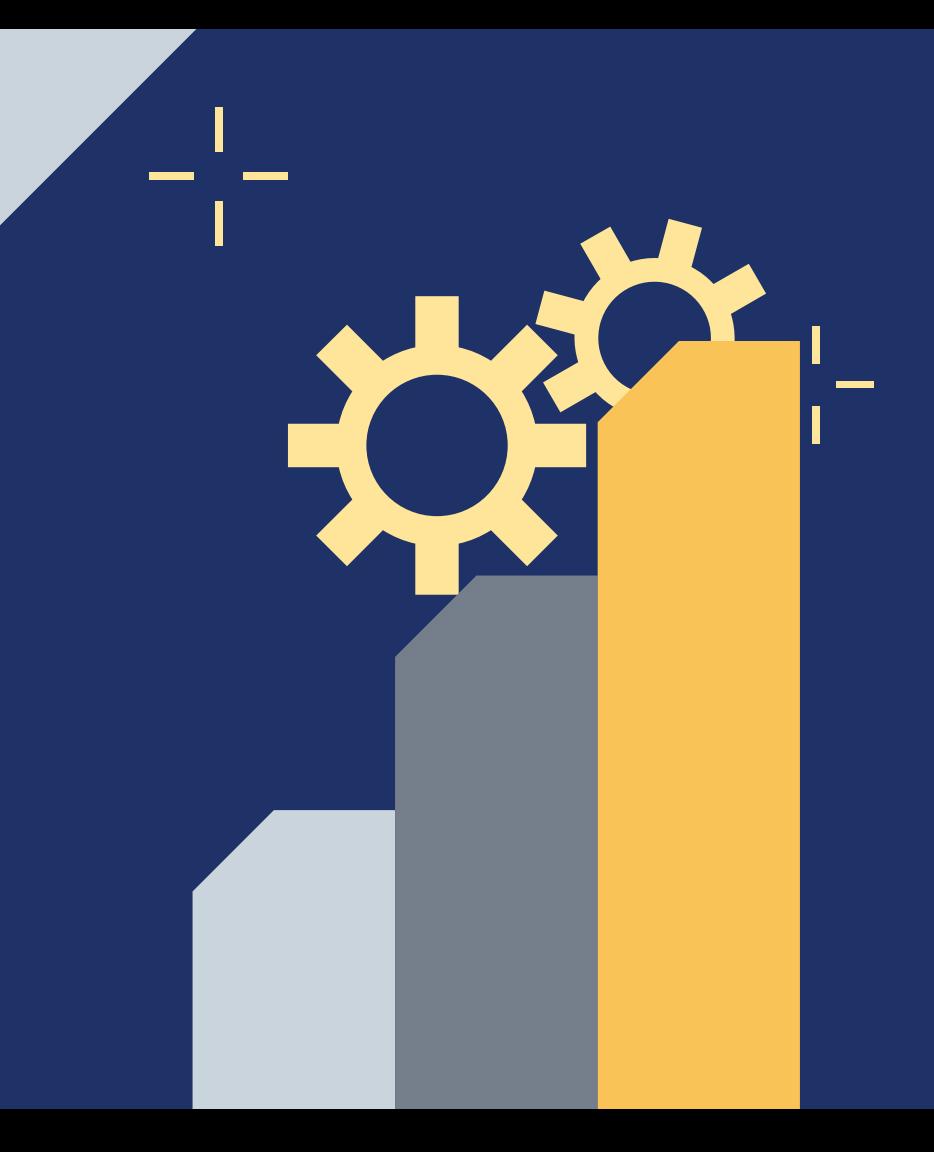

# **PENGENALAN SIMBG BAGIAN 01**

Sistem Informasi Manajemen Bangunan Gedung

Ł

# **Sistem Informasi Manajemen Bangunan Gedung**

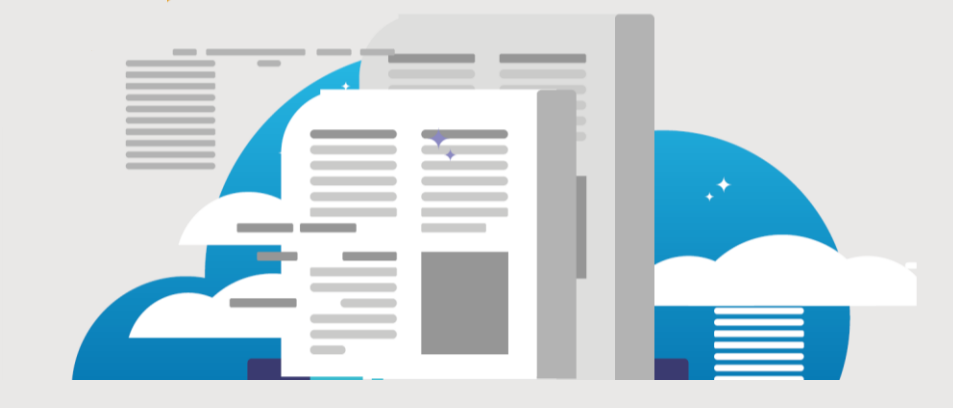

**Sistem Informasi Manajemen Bangunan Gedung** (SIMBG) adalah sistem elektronik berbasis web yang digunakan untuk melaksanakan proses penyelenggaraan PBG, SLF, SBKBG, RTB, dan Pendataan disertai dengan informasi terkait penyelenggaraan bangunan gedung.

Khusus bagi permohonan PBG dan SLF yang dilakukan melalui aplikasi Online Single Submission (OSS), SIMBG digunakan sebagai aplikasi dalam layanan pemenuhan komitmen perizinan berusaha yang membutuhkan PBG dan SLF.

# **Persetujuan Bangunan Gedung**

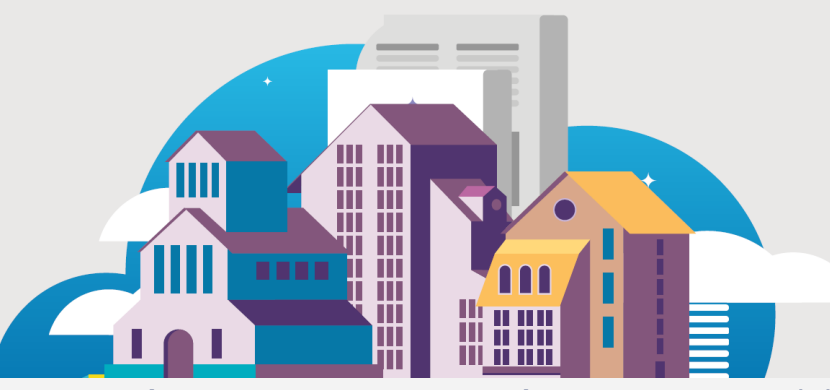

**Persetujuan Bangunan Gedung** (PBG) adalah perizinan yang diberikan oleh pemerintah daerah atau pemerintah pusat kepada pemilik bangunan gedung untuk membangun baru, mengubah, memperluas, mengurangi, dan/atau merawat bangunan gedung sesuai standar teknis bangunan gedung yang berlaku.

# **Sertifikat Laik Fungsi**

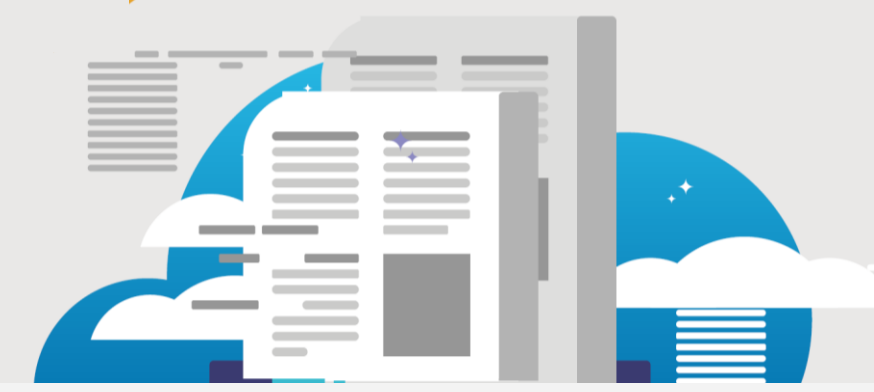

**Sertifikat Laik Fungsi** (SLF) adalah sertifikat yang diberikan oleh pemerintah daerah atau pemerintah pusat untuk menyatakan kelaikan fungsi bangunan gedung sebelum bangunan gedung tersebut dimanfaatkan.

# **Surat Bukti Kepemilikan Bangunan Gedung**

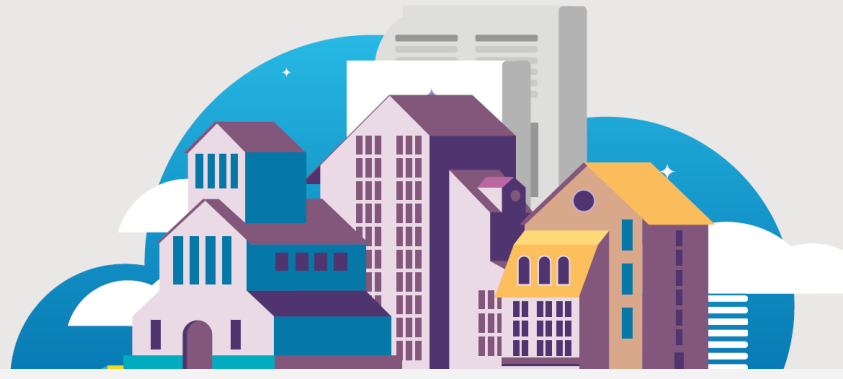

**Surat Bukti Kepemilikan Bangunan Gedung** (SBKBG) adalah surat tanda bukti hak atas status kepemilikan bangunan gedung.

# **PEMBUATAN AKUN SIMBG BAGIAN 02**

### **PENDAFTARAN AKUN SIMBG SEBAGAI PEMOHON**

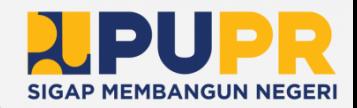

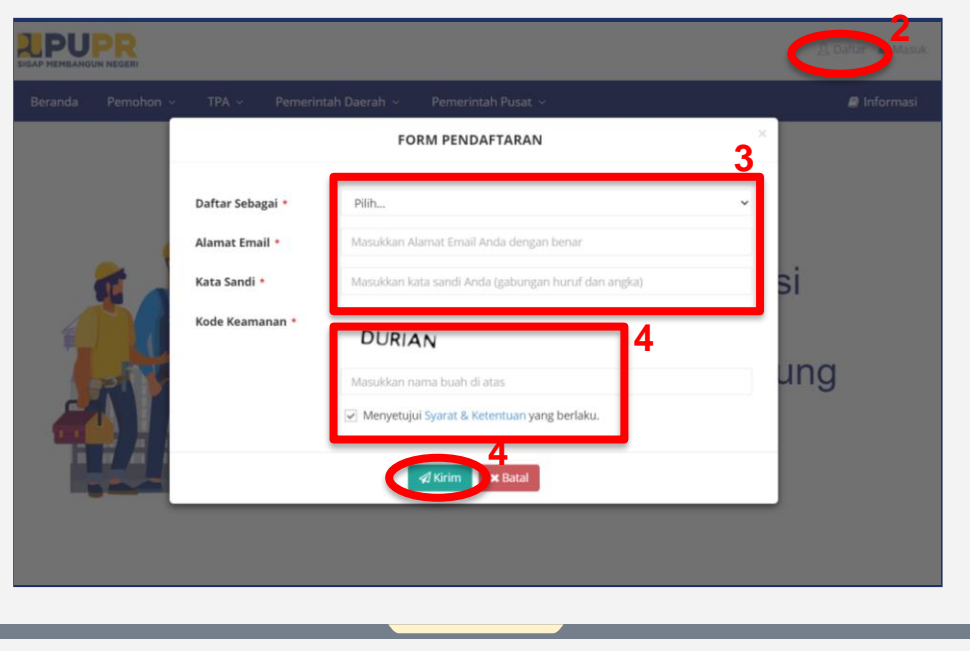

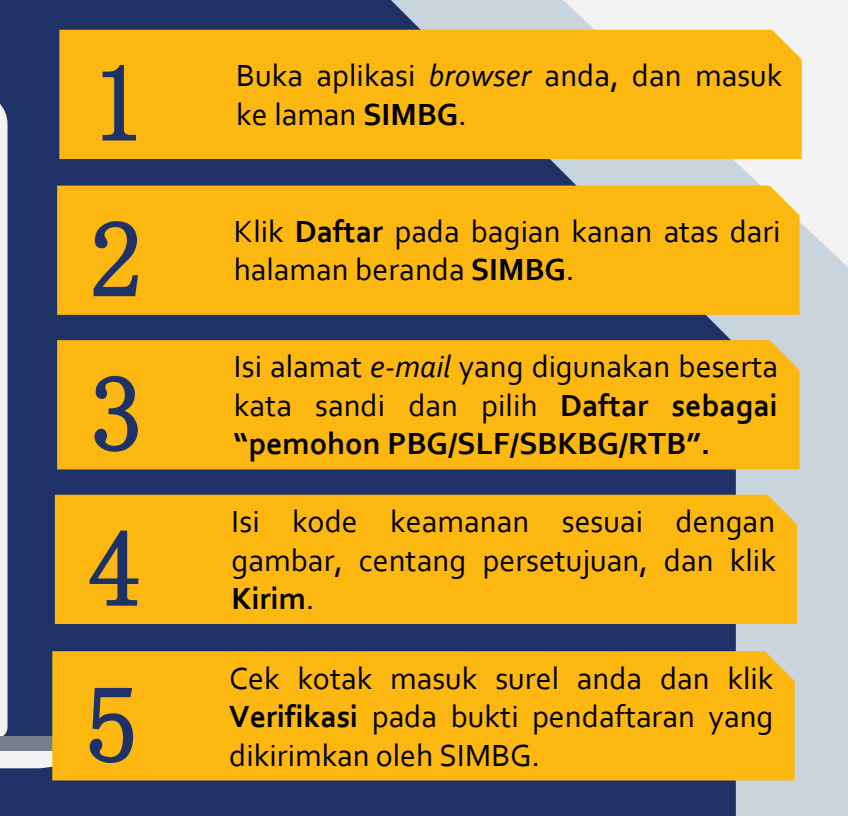

### **MASUK SEBAGAI PEMOHON**

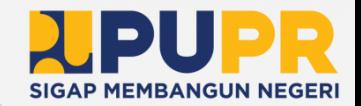

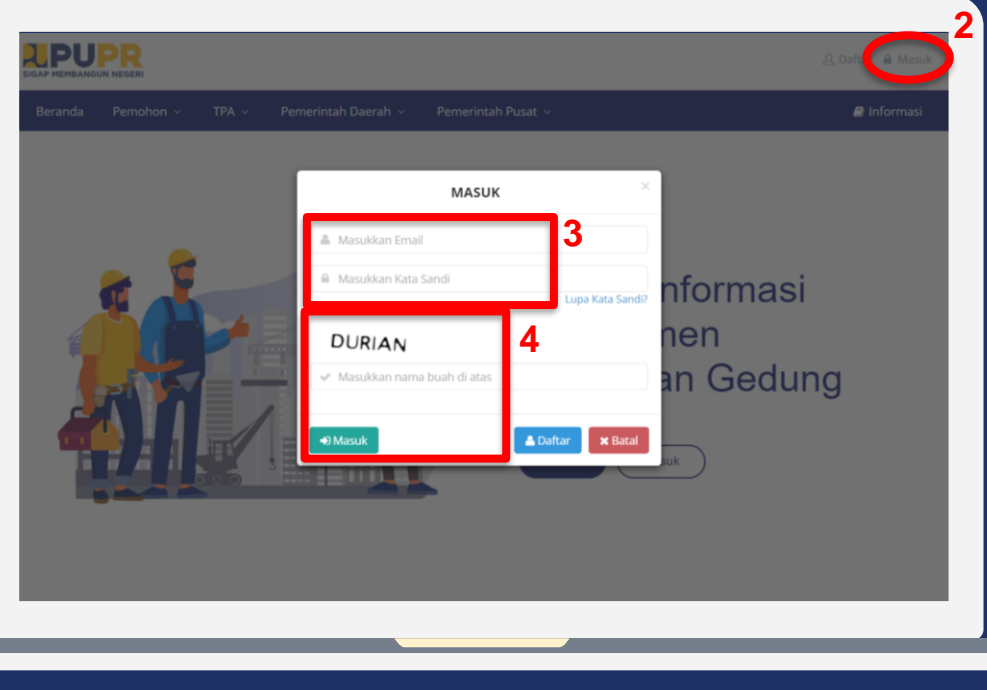

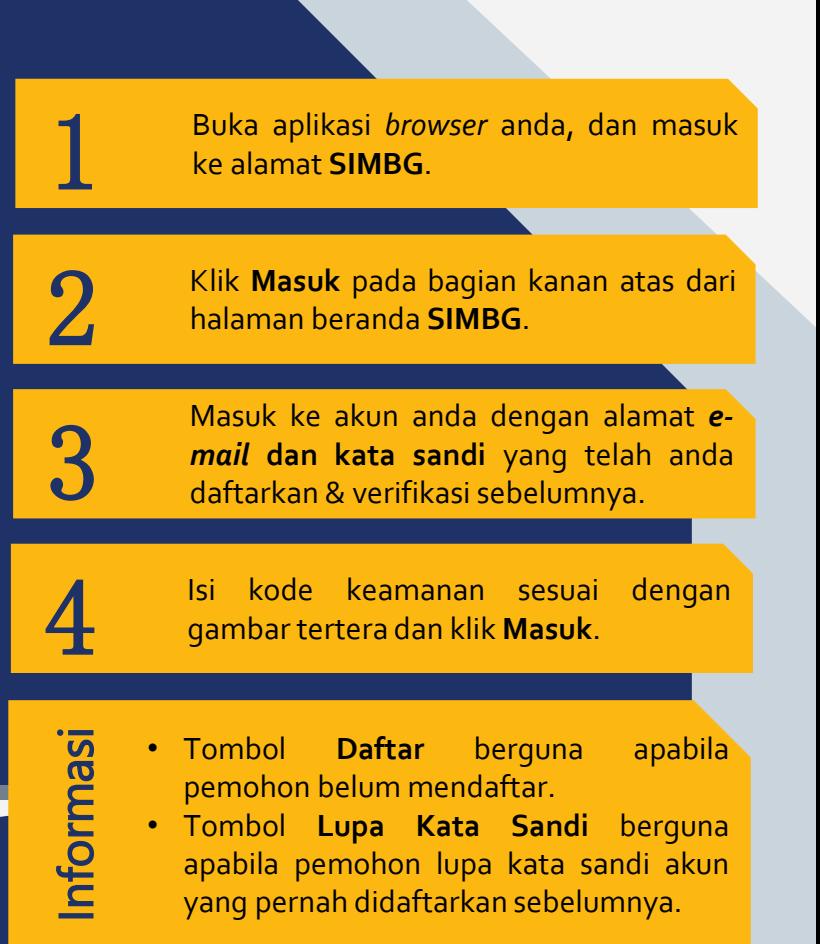

# **MELENGKAPI DATA DIRI PEMILIK AKUN SIMBG**

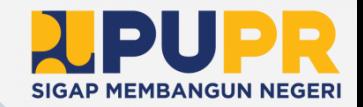

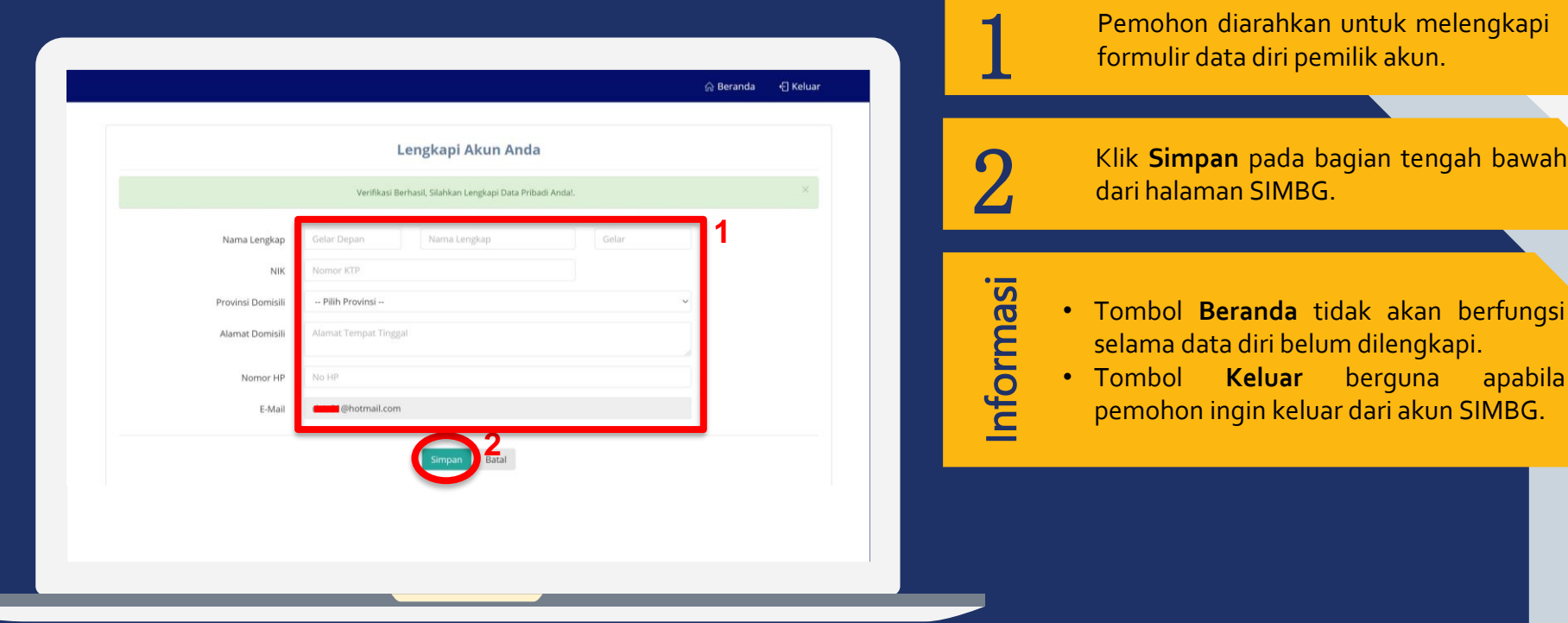

# **PERMOHONAN PBG BAGIAN 03**

Persetujuan Bangunan Gedung

# **TATA CARA PERMOHONAN PBG ( 1 )**

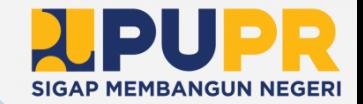

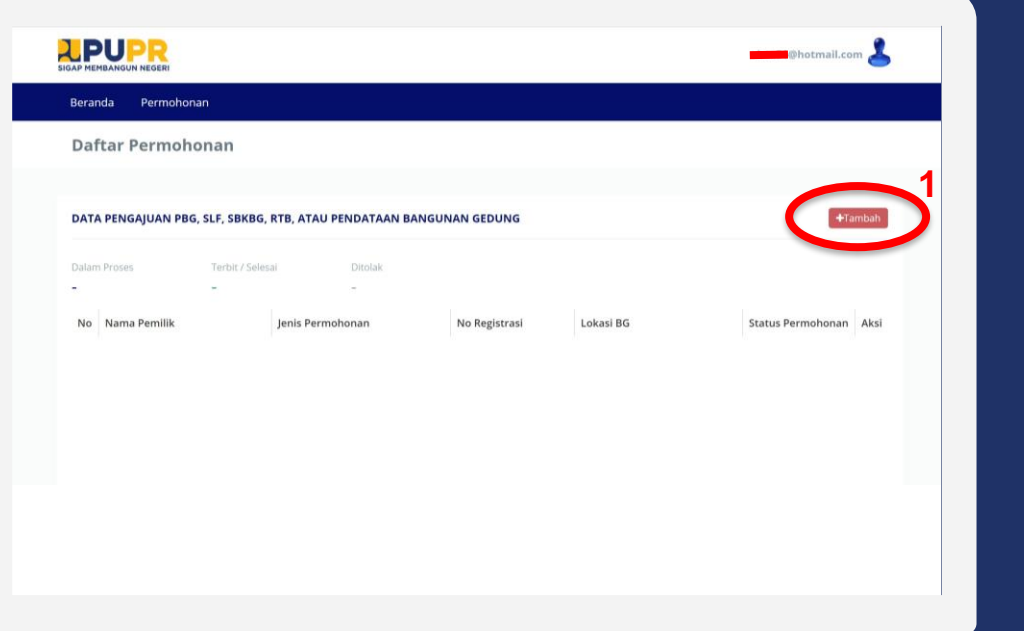

Klik menu **Tambah** untuk memulai permohonan PBG.

1

Informasi

- Tombol **Beranda** akan membawa anda ke halaman awal setelah *login*.
- Tombol **Permohonan** akan menampilkan daftar permohonan yang sudah anda ajukan.
- Bagian kanan atas tertulis **alamat email** anda yang akan menampilkan profil untuk *logout* akun anda.

# **TATA CARA PERMOHONAN PBG ( 2 )**

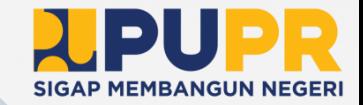

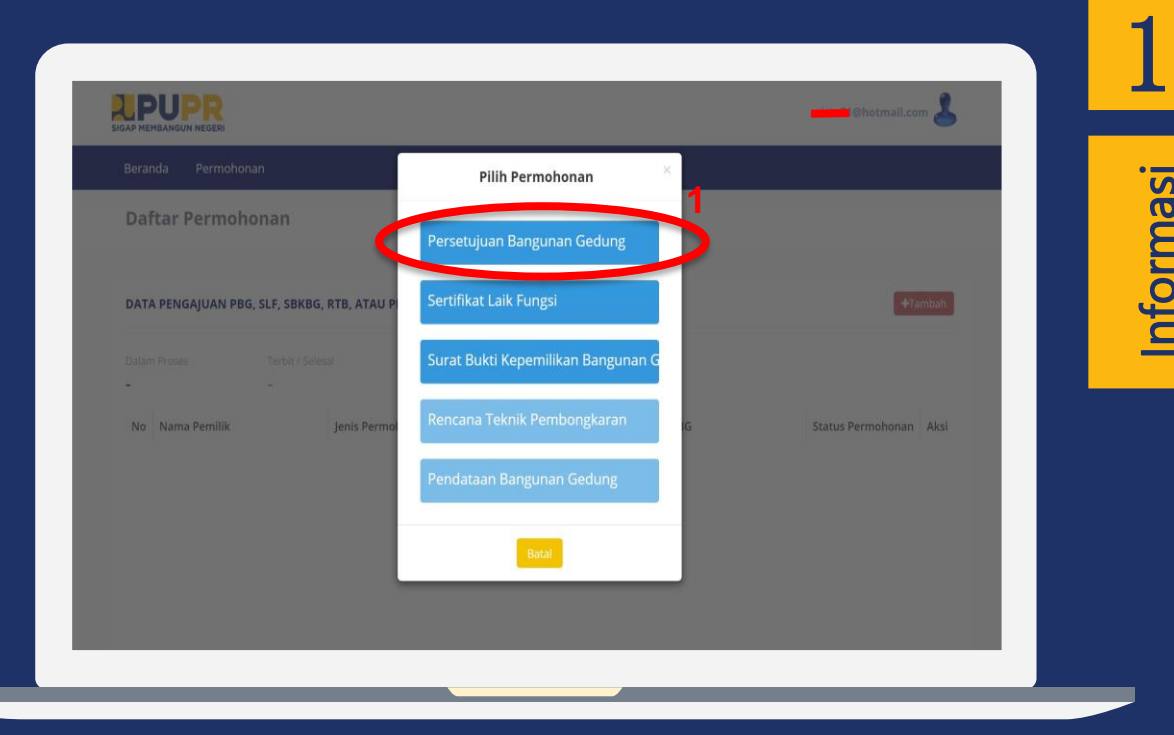

Klik **Persetujuan Bangunan Gedung** untuk mulai pengajuan permohonan.

• Kotak dialog **Pilih Permohonan** menampilkan jenis dokumen yang bisa diajukan pada SIMBG.

Informasi

• Pilih **Batal** jika anda batal mengajukan permohonan dokumen.

# **TATA CARA PERMOHONAN PBG ( 3 )**

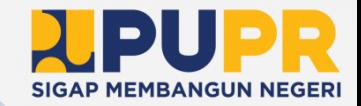

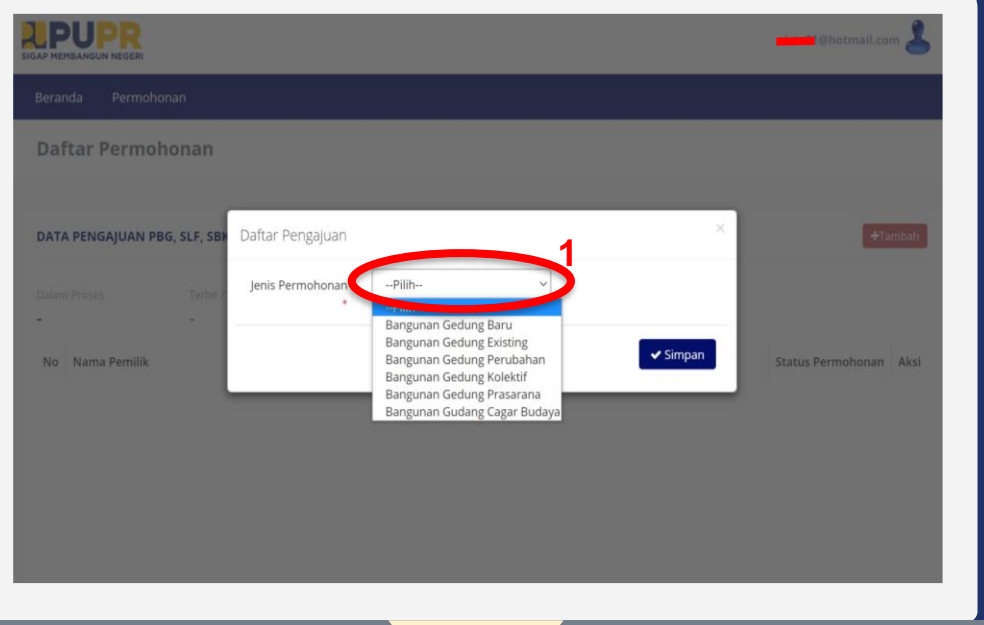

Pada bagian **Jenis Permohonan**, pilih permohonan yang akan anda proses.

1

Informasi

- Pilih **Bangunan Gedung Baru** untuk bangunan gedung yang akan dibangun.
- Pilih **Bangunan Gedung Eksisting** untuk bangunan gedung yang sudah terbangun.
- Pilih **Bangunan Gedung Perubahan** untuk bangunan gedung yang direnovasi.
- Pilih **Bangunan Gedung Kolektif** untuk beberapa bangunan gedung, misalnya perumahan.
- Pilihan **Bangunan Gedung Prasarana** untuk bangunan gedung penunjang.
- Pilih **Bangunan Gedung Cagar Budaya** untuk bangunan gedung kebudayaan.

# **TATA CARA PERMOHONAN PBG ( 4 )**

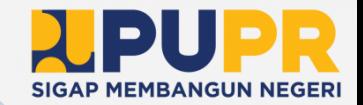

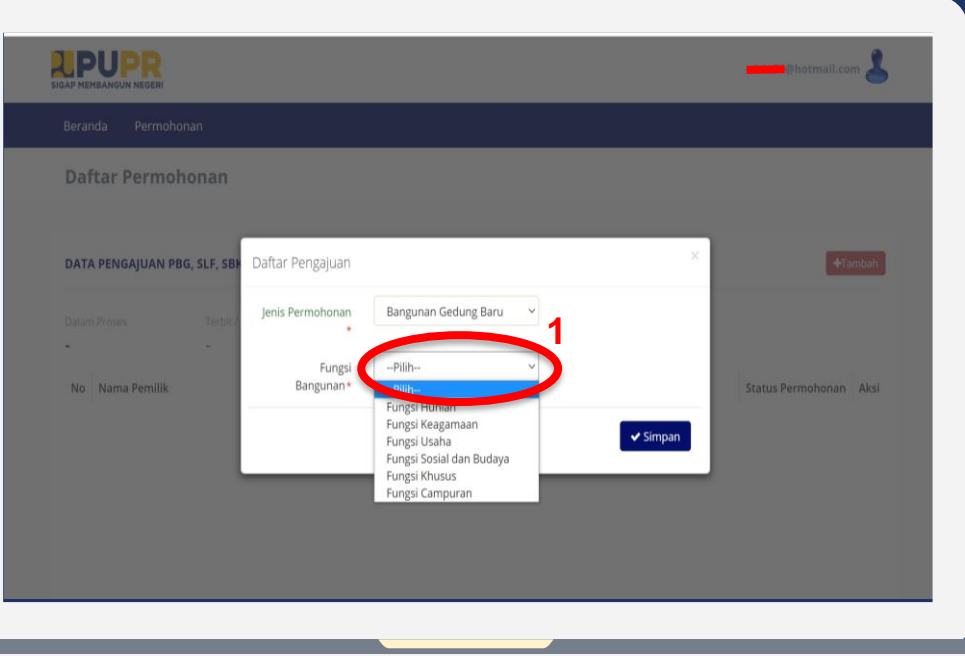

Pilih salah satu dari pilihan **Fungsi Bangunan**.

1

Informasi

- Pilih **Fungsi Hunian** untuk bangunan gedung sebagai rumah tinggal.
- Pilih **Fungsi Keagamaan** untuk bangunan gedung sebagai tempat ibadah.
- Pilih **Fungsi Usaha** untuk bangunan gedung sebagai tempat usaha/bisnis.
- Pilih **Fungsi Sosial dan Budaya** untuk bangunan gedung yang digunakan sebagai pelaksanaan kegiatan sosial atau budaya.
- Pilih **Fungsi Khusus** untuk bangunan gedung yang memiliki fungsi dan/atau teknologi khusus.
- Pilih **Fungsi Campuran** untuk bangunan gedung yang memiliki lebih dari satu fungsi.

# **TATA CARA PERMOHONAN PBG ( 5 )**

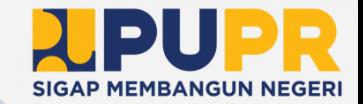

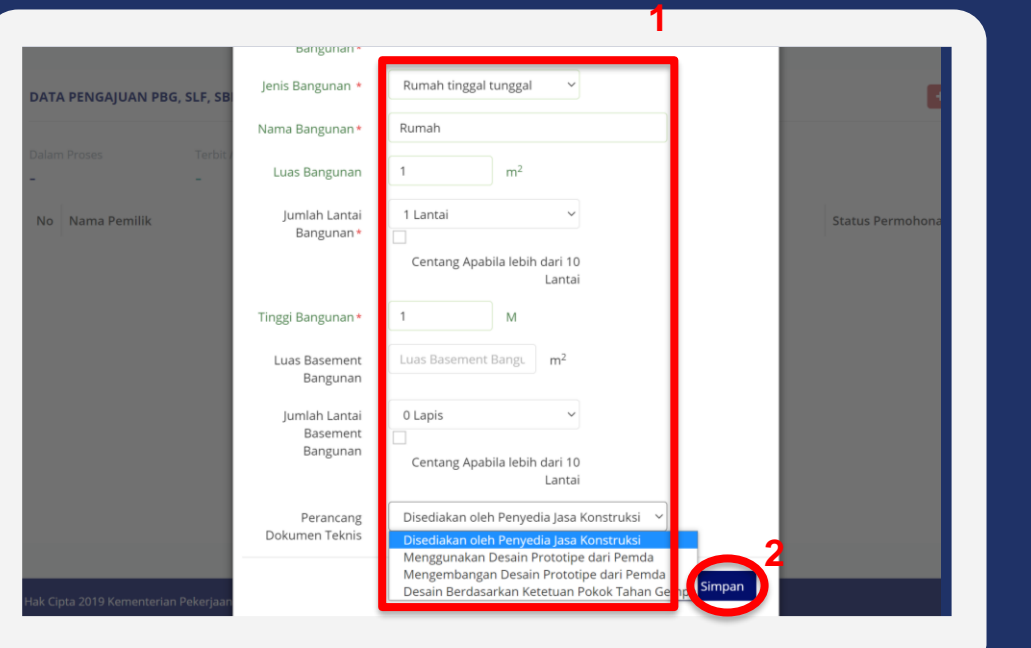

Lengkapi data teknis bangunan yang dibutuhkan.

2

1

Setelah memastikan data yang anda isi benar, klik **Simpan**.

Informasi

• Perancang dokumen teknis dapat berubah-ubah sesuai dengan data teknis yang diisikan sebelumnya.

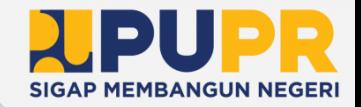

# **TATA CARA PERMOHONAN PBG ( 6 )**

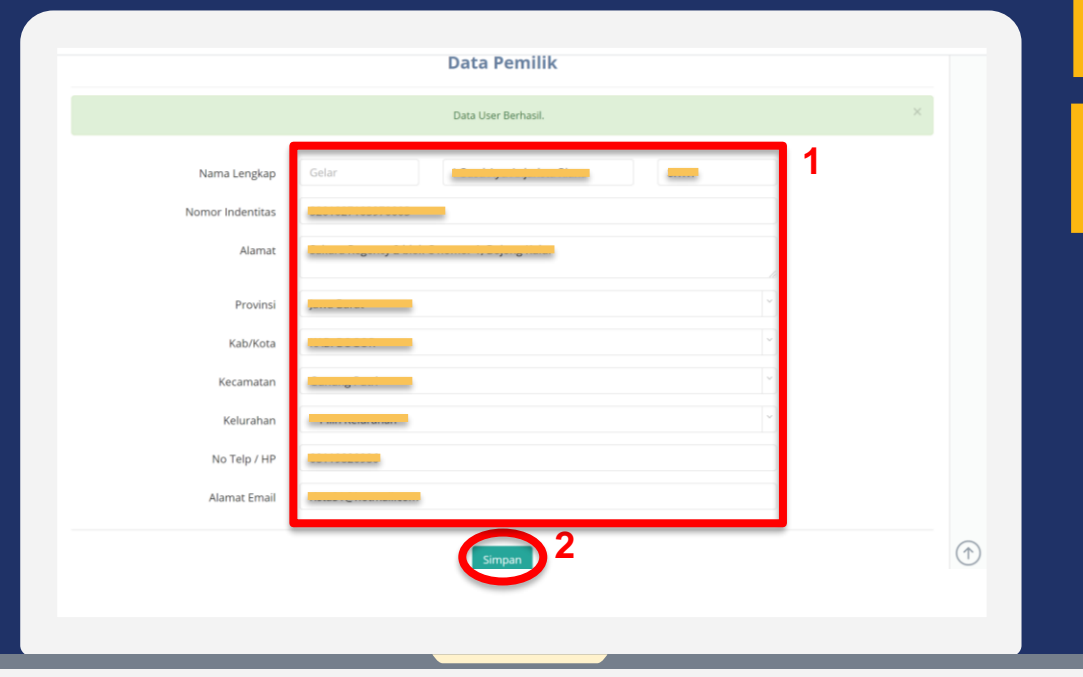

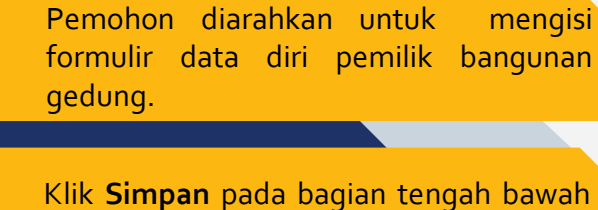

1

9

laman SIMBG.

# **TATA CARA PERMOHONAN PBG ( 7 )**

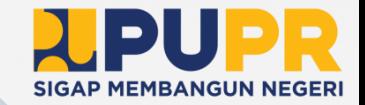

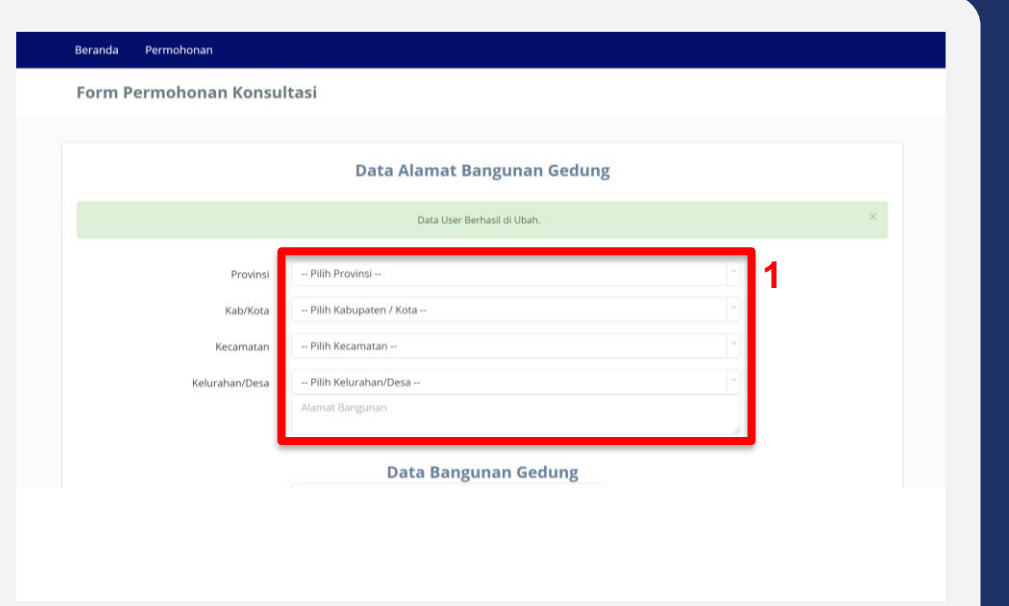

# 1 Pemohon diarahkan untuk mengisi formulir **Data Alamat Bangunan Gedung**. informasi • Data alamat bangunan gedung adalah 2 Periksa kembali data yang sudah anda isi.

alamat dimana bangunan gedung akan dibangun.

# **TATA CARA PERMOHONAN PBG ( 8 )**

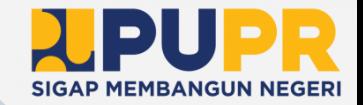

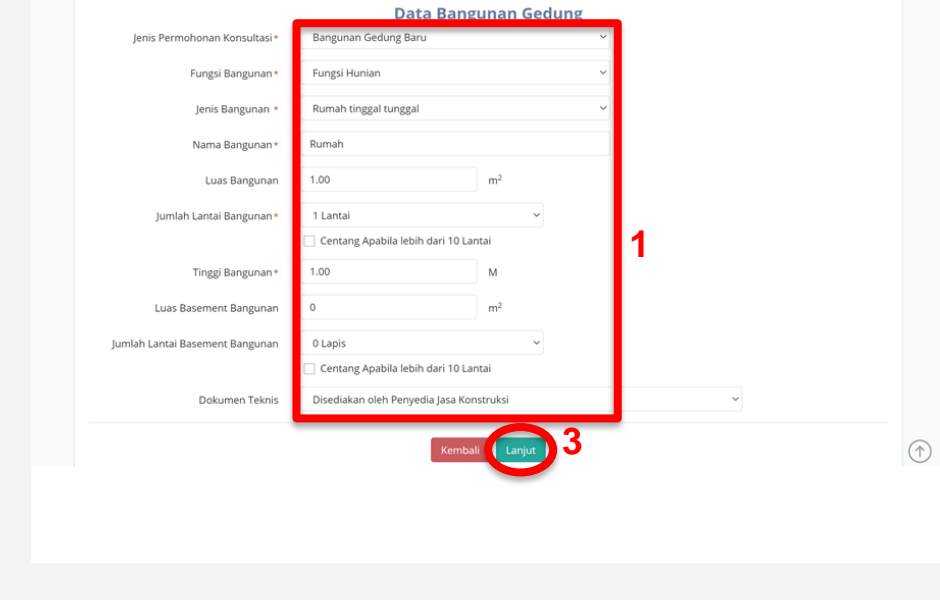

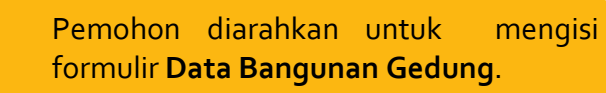

Periksa kembali data alamat bangunan gedung dan data bangunan gedung yang sudah anda isi.

Klik **Lanjut.**

# informasi

1

2

3

• Tombol **Kembali** bisa dipilih jika anda ingin mengubah data yang sudah anda isi sebelumnya.

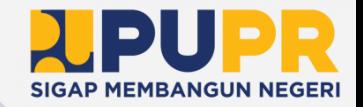

# **TATA CARA PERMOHONAN PBG ( 9 )**

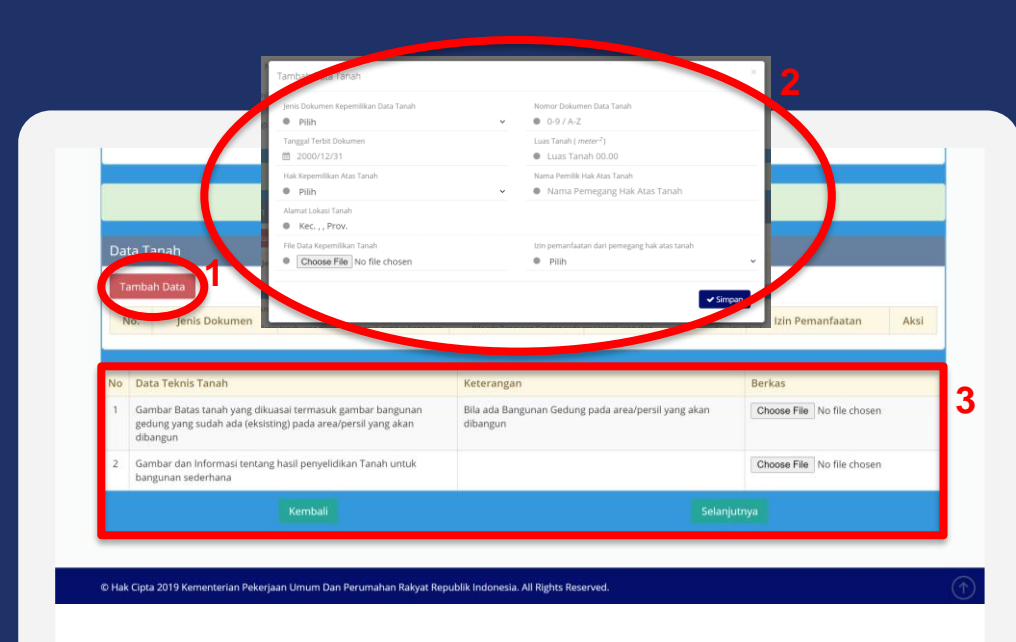

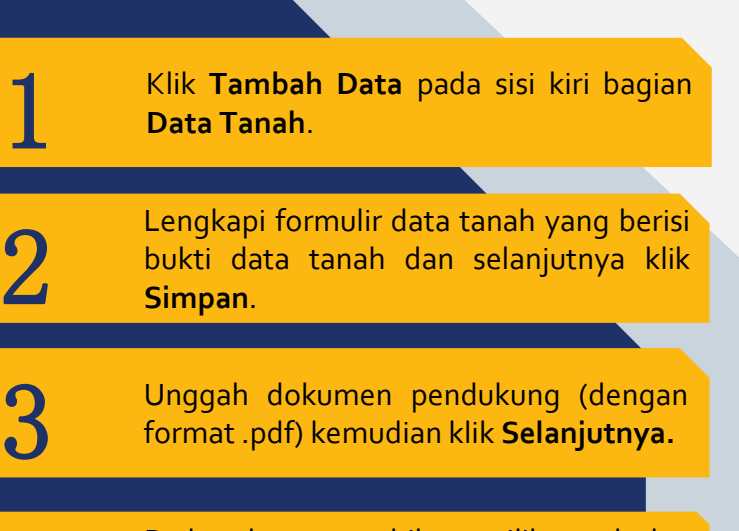

• Pada tahap 2, apabila pemilik tanah dan pemilik bangunan berbeda, maka pada bagian **Izin Pemanfaatan dari Pemegang Hak atas Tanah** pilih **"ya"** dan akan muncul formulir tambahan yang harus dilengkapi.

Informasi

# **TATA CARA PERMOHONAN PBG ( 10 )**

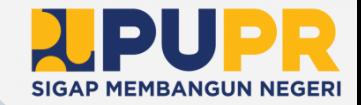

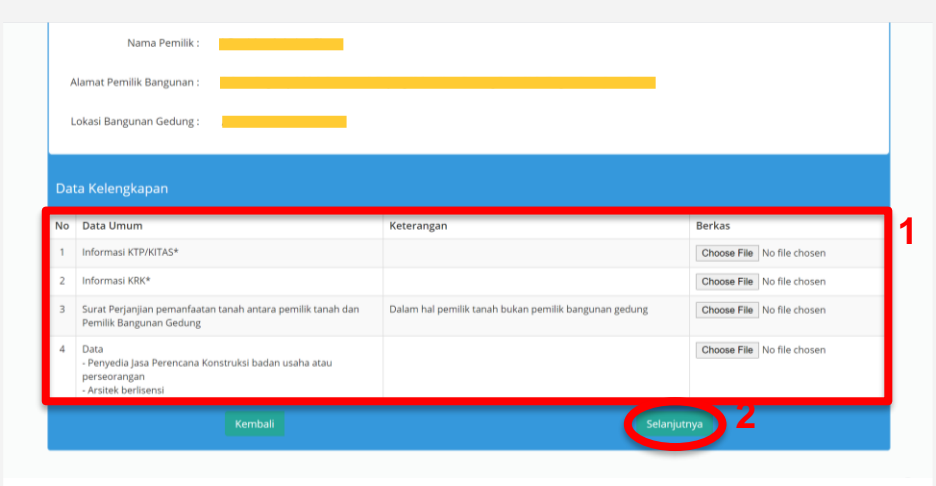

Unggah dokumen kelengkapan data untuk kebutuhan verifikasi (dalam format .pdf).

Klik **Selanjutnya.**

# informasi

1

2

- Tombol **Kembali** akan mengarahkan anda ke halaman data tanah.
- Bagian yang bertanda bintang (\*) wajib diisi.

### **TATA CARA PERMOHONAN PBG ( 11 )**

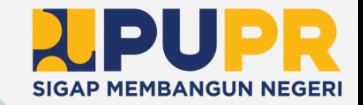

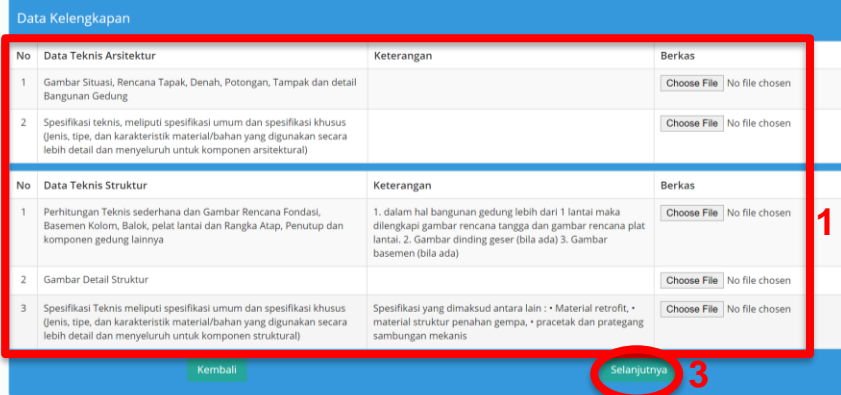

#### Lengkapi formulir dengan mengunggah dokumen (format .pdf).

Pastikan dokumen yang anda unggah sudah sesuai dengan dokumen yang dibutuhkan.

**1** Klik **Selanjutnya.**

# Informasi

1

2

3

• Tombol **Kembali** akan mengarahkan anda ke halaman data umum.

# **TATA CARA PERMOHONAN PBG ( 12 )**

![](_page_25_Picture_1.jpeg)

![](_page_25_Picture_80.jpeg)

![](_page_25_Figure_3.jpeg)

Klik **Selanjutnya**.

Informasi

1

2

• Tombol **Kembali** akan mengarahkan anda ke halaman data teknis arsitektur dan struktur.

# **TATA CARA PERMOHONAN PBG ( 13 )**

![](_page_26_Picture_1.jpeg)

![](_page_26_Figure_2.jpeg)

Pastikan data yang anda isi sejak awal sudah benar dan baca ketentuan konfirmasi data.

Centang semua pernyataan yang ada dan pada bagian **Ceklis jika Setuju**, kemudian klik **Simpan.**

- Apabila sudah memilih **Simpan**, maka permohonan akan diproses oleh Dinas terkait.
- Pemohon menunggu dihubungi oleh Dinas terkait untuk proses lebih lanjut.

# **PERMOHONAN SLF BAGIAN 04**

Sertifikat Layak Fungsi

# **TATA CARA PERMOHONAN SLF ( 1 )**

![](_page_28_Picture_1.jpeg)

![](_page_28_Picture_130.jpeg)

Klik **Tambah** untuk memulai onan SLF.

- **Beranda** akan membawa anda ke halaman awal setelah *login*.
- **Permohonan** akan vilkan daftar permohonan lah anda ajukan.
- Bagian kanan atas tertulis **alamat ida yang akan menampilkan** tuk *logout* akun anda.

# **TATA CARA PERMOHONAN SLF ( 2 )**

![](_page_29_Picture_1.jpeg)

![](_page_29_Picture_2.jpeg)

Klik **Sertifikat Laik Fungsi** untuk mulai pengajuan permohonan.

• Dialog **Pilih Permohonan** menampilkan jenis dokumen yang bisa diajukan pada SIMBG.

Informasi

• Pilih **Batal** jika anda batal mengajukan permohonan dokumen.

# **TATA CARA PERMOHONAN SLF ( 3 )**

![](_page_30_Picture_1.jpeg)

![](_page_30_Picture_186.jpeg)

Pada bagian **Jenis Permohonan**, pilih permohonan yang akan anda proses.

1

Informasi

- Pilih **Bangunan Gedung Baru** untuk bangunan gedung yang akan dibangun.
- Pilih **Bangunan Gedung Eksisting** untuk bangunan gedung yang sudah terbangun.
- Pilih **Bangunan Gedung Perubahan** untuk bangunan gedung yang direnovasi.
- Pilih **Bangunan Gedung Kolektif** untuk beberapa bangunan gedung, misalnya perumahan.
- Pilihan **Bangunan Gedung Prasarana** untuk bangunan gedung penunjang.
- Pilih **Bangunan Gedung Cagar Budaya** untuk bangunan gedung kebudayaan.

# **TATA CARA PERMOHONAN SLF ( 4 )**

![](_page_31_Picture_1.jpeg)

![](_page_31_Picture_205.jpeg)

Pilih salah satu dari pilihan **Fungsi Bangunan**.

1

Informasi

- Pilih **Fungsi Hunian** untuk bangunan gedung sebagai rumah tinggal.
- Pilih **Fungsi Keagamaan** untuk bangunan gedung sebagai tempat ibadah.
- Pilih **Fungsi Usaha** untuk bangunan gedung sebagai tempat usaha/bisnis.
- Pilih **Fungsi Sosial dan Budaya** untuk bangunan gedung yang digunakan sebagai pelaksanaan kegiatan sosial atau budaya.
- Pilih **Fungsi Khusus** untuk bangunan gedung yang memiliki fungsi dan/atau teknologi khusus.
- Pilih **Fungsi Campuran** untuk bangunan gedung yang memiliki lebih dari satu fungsi.

# **TATA CARA PERMOHONAN SLF ( 5 )**

![](_page_32_Picture_1.jpeg)

![](_page_32_Picture_57.jpeg)

Lengkapi data teknis bangunan yang dibutuhkan.

2

1

Setelah memastikan data yang anda isi benar, klik **Simpan**.

# **SIGAP MEMBANGUN NEGERI**

# **TATA CARA PERMOHONAN SLF ( 6 )**

![](_page_33_Picture_64.jpeg)

Pemohon diarahkan untuk mengisi formulir data diri pemilik bangunan gedung.

2

1

Klik **Simpan** pada bagian tengah bawah laman SIMBG.

# **TATA CARA PERMOHONAN SLF ( 7 )**

![](_page_34_Picture_1.jpeg)

![](_page_34_Picture_85.jpeg)

#### Pemohon diarahkan untuk mengisi formulir **Data Alamat Bangunan Gedung**.

# 2

1

Periksa kembali data yang sudah anda isi.

# informasi

• Data alamat bangunan gedung adalah alamat dimana bangunan gedung akan dibangun.

# **TATA CARA PERMOHONAN SLF ( 8 )**

![](_page_35_Picture_1.jpeg)

![](_page_35_Picture_114.jpeg)

Pemohon diarahkan untuk mengisi formulir **Data Bangunan Gedung**.

Periksa kembali data alamat bangunan gedung dan data bangunan gedung yang sudah anda isi.

Klik **Lanjut.**

# informasi

1

2

3

• Tombol **Kembali** bisa dipilih jika anda ingin mengubah data yang sudah anda isi sebelumnya.

# **TATA CARA PERMOHONAN SLF ( 9 )**

![](_page_36_Picture_1.jpeg)

![](_page_36_Figure_2.jpeg)

© Hak Cipta 2019 Kementerian Pekerjaan Umum Dan Perumahan Rakyat Republik Indonesia. All Rights Reserved.

![](_page_36_Figure_4.jpeg)

Klik menu **Tambah Data** pada sisi kiri

bukti data tanah dan selanjutnya klik **Simpan**.

Unggah dokumen pendukung (dengan format .pdf) kemudian klik **Selanjutnya.**

Informasi

1

2

3

• Pada tahap 2, apabila pemilik tanah dan pemilik bangunan berbeda, maka pada bagian **Izin Pemanfaatan dari Pemegang Hak atas Tanah** pilih **"ya"** dan akan muncul formulir tambahan yang harus dilengkapi.

# **TATA CARA PERMOHONAN SLF ( 10 )**

![](_page_37_Picture_1.jpeg)

![](_page_37_Picture_97.jpeg)

Unggah dokumen kelengkapan data untuk kebutuhan verifikasi (dalam format .pdf).

informasi 2

1

Klik **Selanjutnya.**

- Tombol **Kembali** akan mengarahkan anda ke halaman data tanah.
- Bagian yang bertanda bintang (\*) wajib diisi.

# **TATA CARA PERMOHONAN SLF ( 11 )**

![](_page_38_Picture_1.jpeg)

![](_page_38_Picture_89.jpeg)

#### Lengkapi formulir dengan mengunggah dokumen (format .pdf).

Pastikan dokumen yang anda unggah sudah sesuai dengan dokumen yang dibutuhkan.

**1** Klik **Selanjutnya.**

# Informasi

1

2

3

• Tombol **Kembali** akan mengarahkan anda ke halaman data umum.

## **TATA CARA PERMOHONAN SLF ( 12 )**

![](_page_39_Picture_1.jpeg)

![](_page_39_Picture_80.jpeg)

#### Lengkapi formulir dengan mengunggah dokumen (format .pdf).

Klik **Selanjutnya**.

# Informasi

1

2

• Tombol **Kembali** akan mengarahkan anda ke halaman data teknis arsitektur dan struktur.

# **TATA CARA PERMOHONAN SLF ( 13 )**

![](_page_40_Picture_1.jpeg)

![](_page_40_Figure_2.jpeg)

Pastikan data yang anda isi sejak awal sudah benar dan baca ketentuan konfirmasi data.

Centang semua pernyataan yang ada dan pada bagian **Ceklis jika Setuju**, kemudian klik **Simpan.**

- Apabila sudah memilih **Simpan**, maka permohonan akan diproses oleh Dinas terkait.
	- Pemohon menunggu dihubungi oleh Dinas terkait untuk proses lebih lanjut.

![](_page_41_Picture_0.jpeg)

![](_page_41_Picture_1.jpeg)